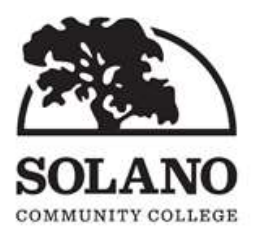

# Distance Education Committee Adopted Minutes February 7, 2020 Room 505 10:00 a.m.-12:00 p.m.

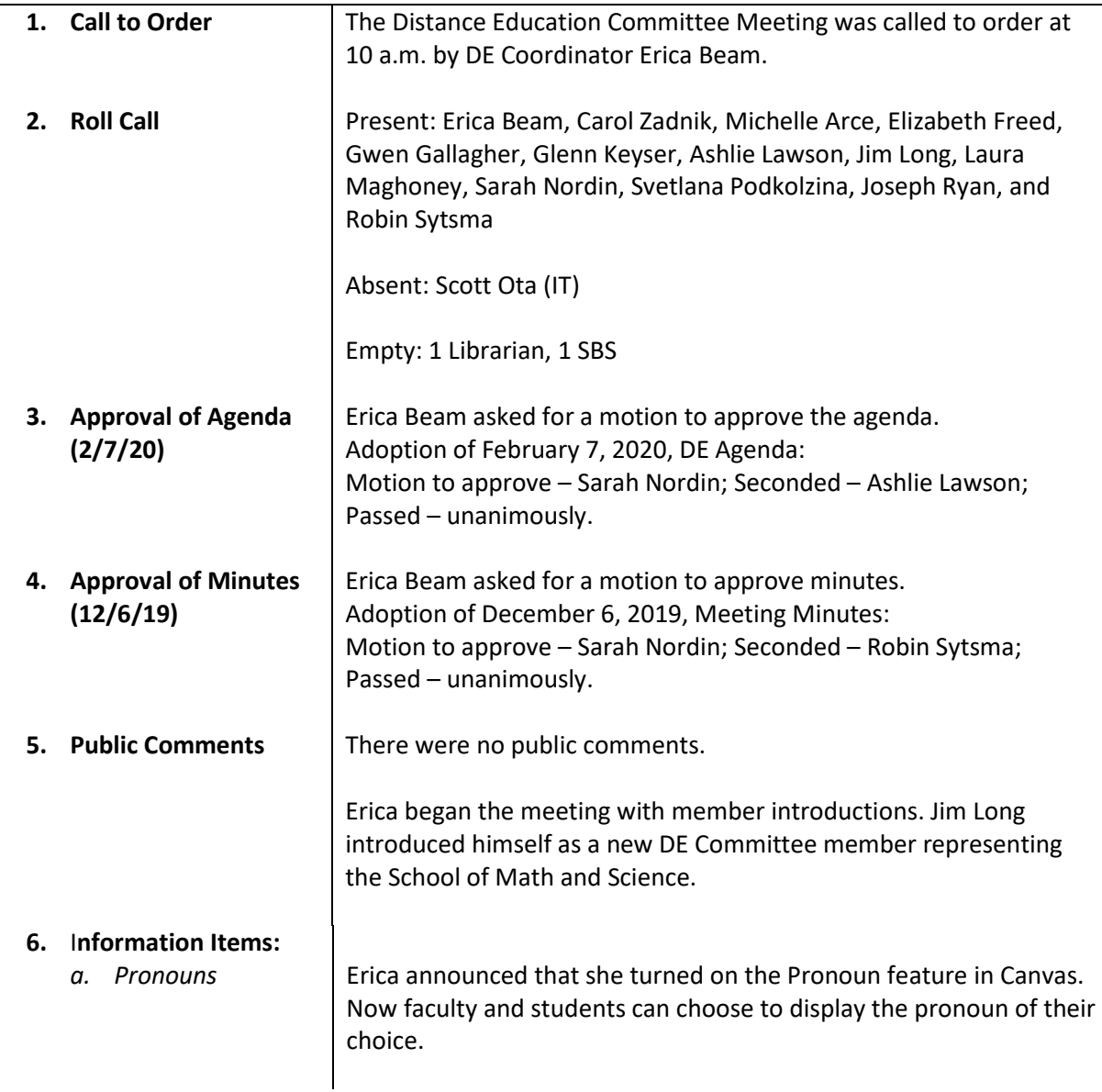

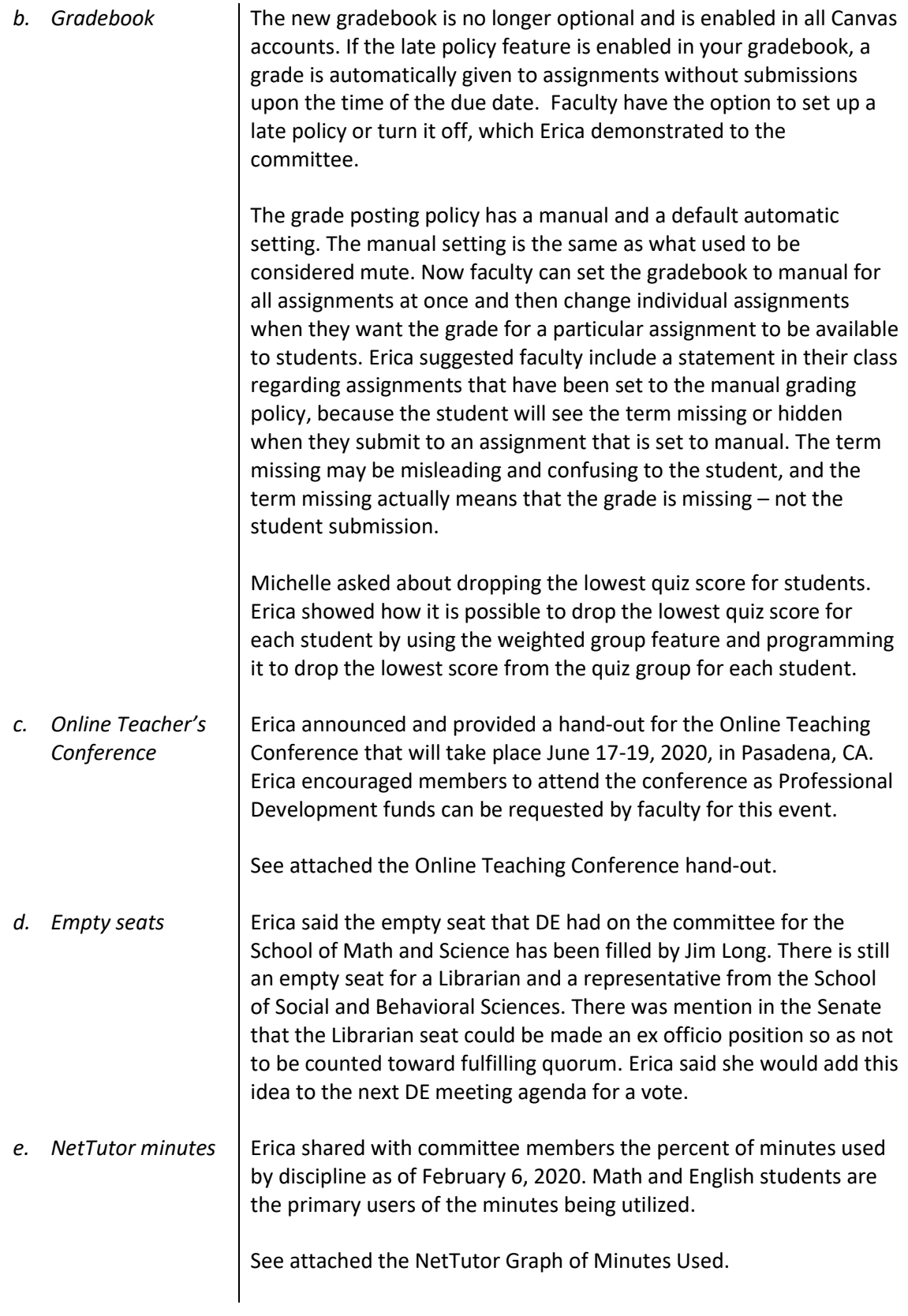

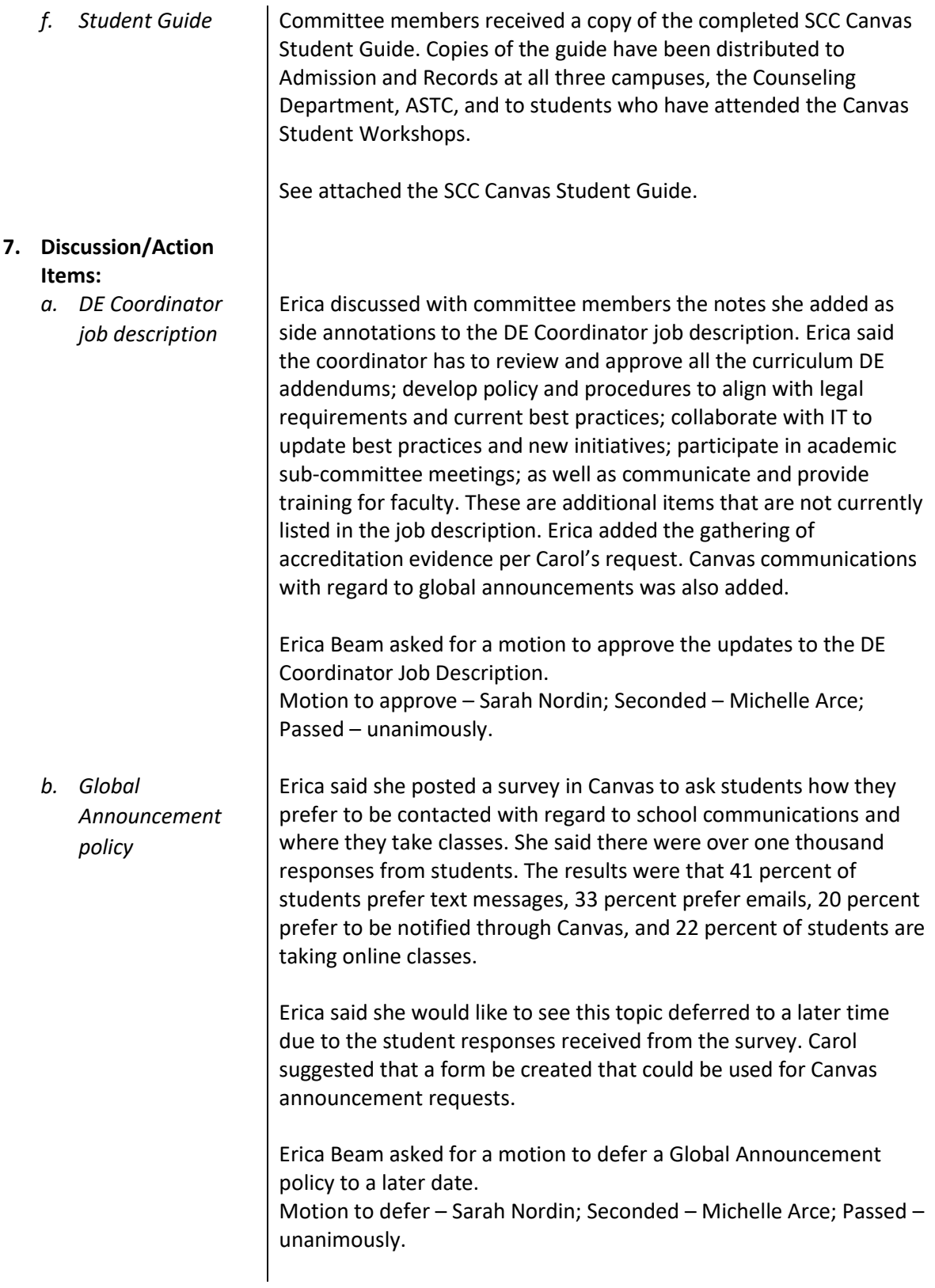

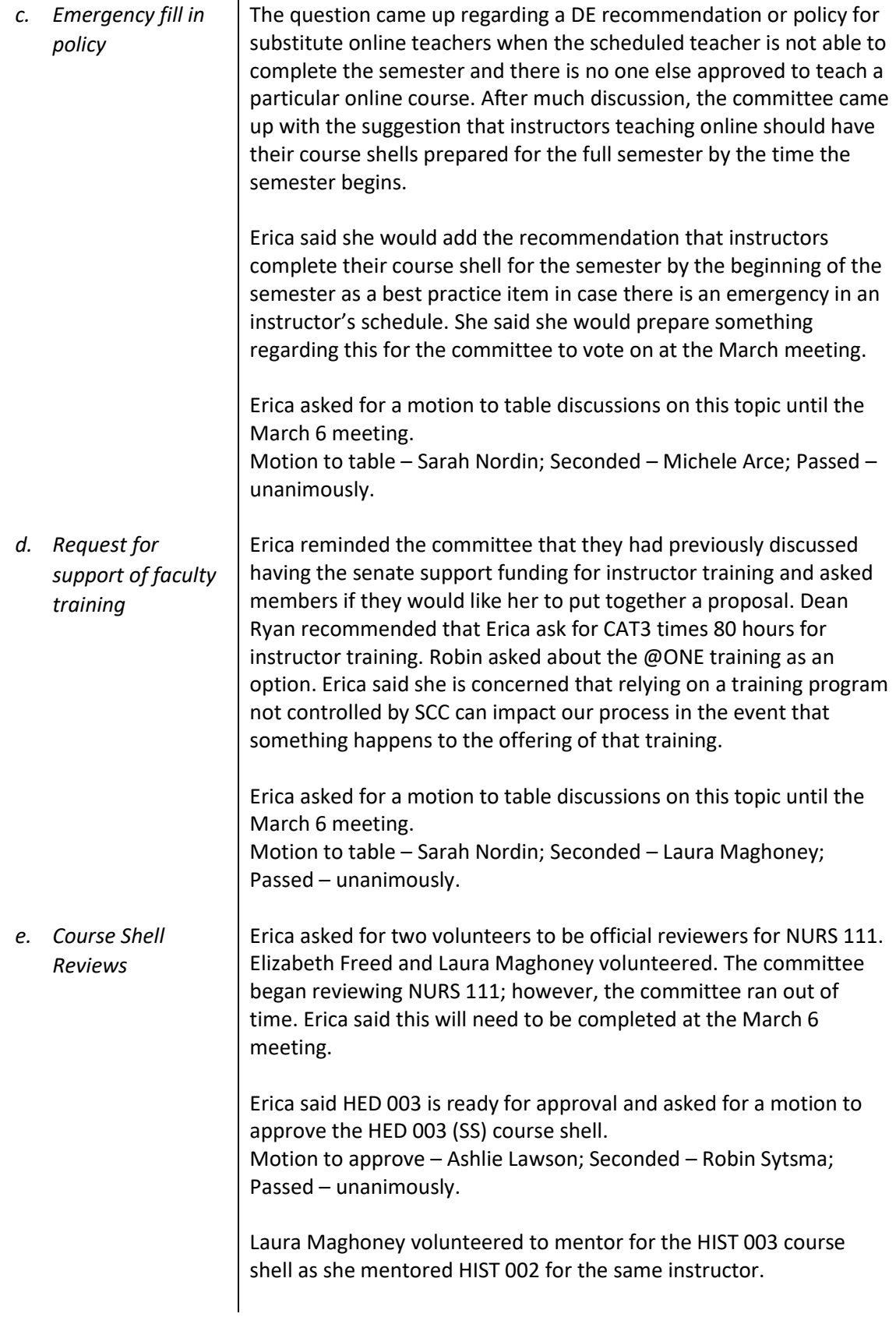

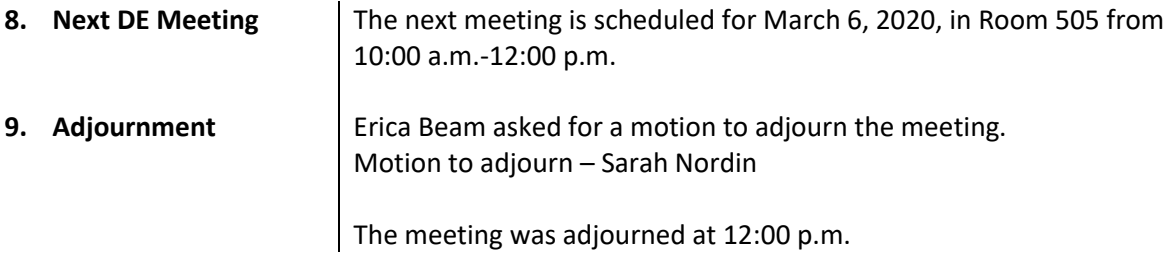

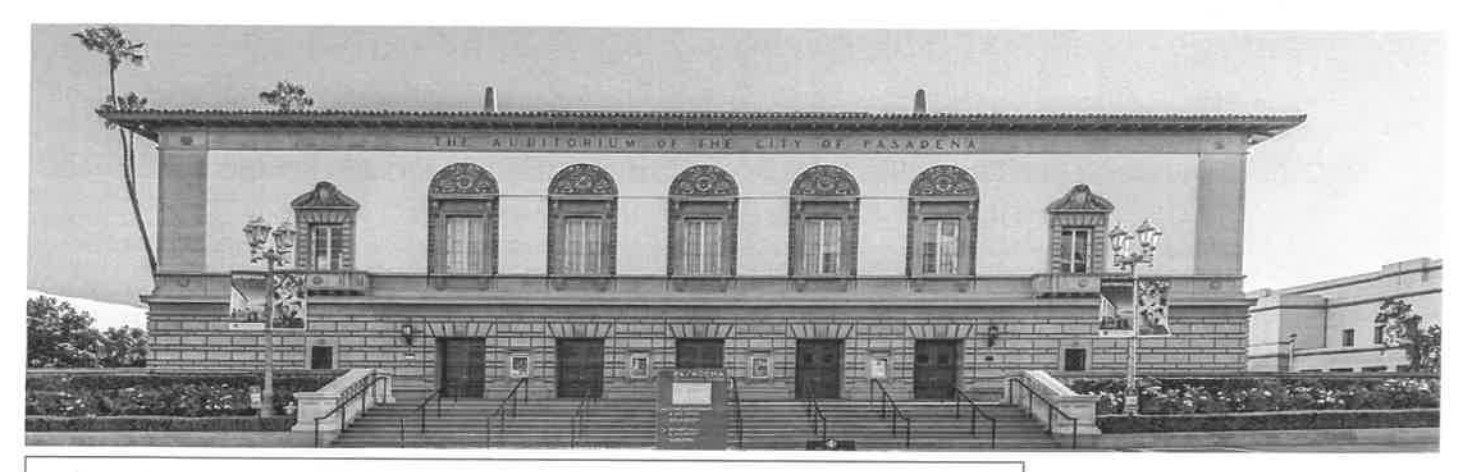

#### OTC is presented by:

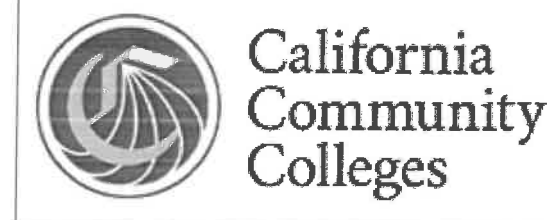

TechConnect

# **ONLINE TEACHING CONFERENCE**

# **EMPOWERING THE ONLINE TEACHING COMMUNITY FOR 20 YEARS**

June 17-19, 2020 Pasadena Convention Center, CA

**Conference pricing** Early Bird - \$325 (thru April 14, 2020) General - \$375 (April 15 - June 7, 2020) On-site  $-$  \$425 (June 8  $-$  event)

Register Now for OTC'20 (http://onlineteachingconference.org/register/)

# **KEYNOTE ANNOUNCEMENT!**

OTC'20 welcomes, Loui Lord Nelson, Ph.D. - Internationally recognized leader in Universal Design for Learning (UDL) implementation.

Thursday morning, June 18, 2020

(http://onlineteachingconference.org/speaker/loui-lord-nelson-ph-d/)

Loui Lord Nelson, Ph.D. Consultant, Speaker & Author

Learn More about Dr. Nelson (http://onlineteachingconference.org/speaker/loui-lordnelson-ph-d/)

# **HOTEL ACCOMMODATIONS**

Book your room at the conference hotel, the Sheraton Pasadena, and be close to all the action!

To book your reservations online, please click on this link: OTC Hotel Reservations -Sheraton Pasadena<sup>c</sup>

To book your reservations via phone, please call (800) 457-7940.

More information (http://onlineteachingconference.org/details/accommodations/)

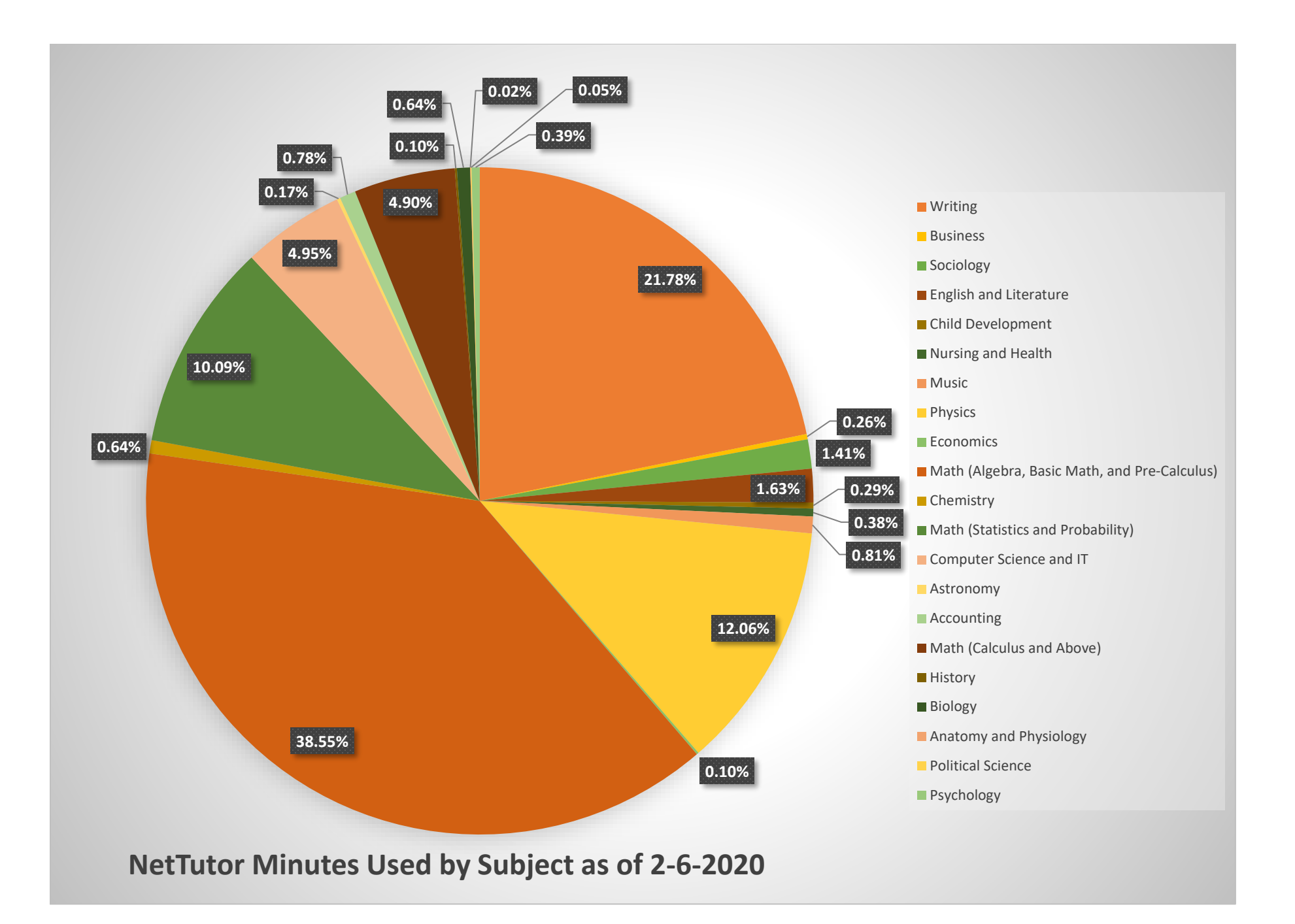

# SCC Canvas Student Guide

## Getting Started in Canvas

The Google Chrome Browser is recommended for best results. Internet Explorer is no longer a supported browser for Canvas. Use your MySolano user name and password to log int[o https://solano.instructure.com](https://solano.instructure.com/)

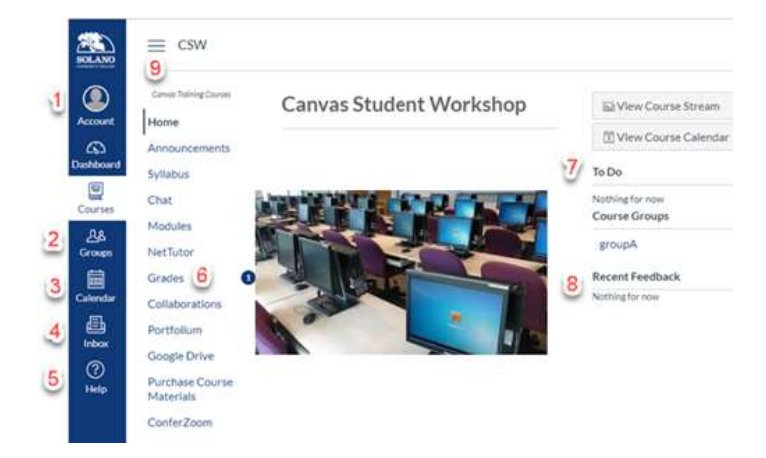

- 1. **Account:** access Notification Preferences, Profile, and Settings
- 2. **Groups:** gain access to groups you are enrolled in
- 3. **Calendar:** where assignments and events are noted
- 4. **Inbox:** message your Instructor or classmates (referred to as *Conversations* in Canvas)
- 5. **Help:** DE and Canvas information
	- a. DE Office Room 523, Mon.-Fri. 8a.m.-4:30p.m., 707-864-7133
	- b. Canvas hotline, Mon.-Fri. 5 p.m.-8a.m., 1-844-303-0354
	- c. Canvas Guides: searchable help at [https://community.canvaslms.com/](https://community.canvaslms.com/community/answers/guides/overview) [community/answers/guides/overview](https://community.canvaslms.com/community/answers/guides/overview)
- 6. **Grades:** access grades and comments
- 7. **To Do:** what and when items are due
- 8. **Recent Feedback:** access items with feedback
- 9. **Hide or Show:** Course Navigation

# Getting Started in Your Online Course

- 1. Check your Home Page, Syllabus, and Announcements
- 2. Go to Modules unless instructed differently

# Best Practices and Tips

- 1. Make sure your computer and/or cell phone operating system is up-to-date
- 2. *Book mark the Canvas Student Guide* [https://community.canvaslms.com/community/](https://community.canvaslms.com/community/answers/guides/canvas-guide) [answers/guides/canvas-guide](https://community.canvaslms.com/community/answers/guides/canvas-guide)
- 3. *Book mark the Canvas Mobile Guide* [https://community.canvaslms.com/docs/DOC-](https://community.canvaslms.com/docs/DOC-4048)[4048](https://community.canvaslms.com/docs/DOC-4048)
- 4. Clear your browser's cache (see Canvas Guides)
- 5. Create a folder on your computer or in Google for each class you take, to organize your work
- 6. Install the Canvas Student App, Word, and/or Google Docs on mobile devices
- 7. Save your discussion replies and assignments on Microsoft Word or Google Docs
- 8. *Use the following shortcut keys for Windows:*
	- a. Ctrl+A = highlight all items
	- b.  $Ctrl+C = copy$  all that is highlighted
	- c.  $Ctrl+V =$  paste all that is copied
	- *Use the following shortcut keys for a MAC:*
	- d. Command+A = highlight all items
	- e. Command+C = copy all that is highlighted
	- f. Command+V = paste all that is copied

# Add Additional Settings

- 1. Click on Account and click on Settings
- 2. Add an additional email address  $+$  Email Address
- 3. Add a contact method  $+$  Contact Method
- 4. Authorize Google Drive as a Registered Service
	- a. Click Google Drive under Other Services
	- b. Authorize Google Drive and log in

# Add Your Profile Picture to Canvas

- 1. Click on Account in the Global Navigation
- 2. Click on Profile and click on change profile picture
- 3. Click on Take a picture or Upload a picture and then choose a picture
- 4. Navigate to your image, click on it, and click open. Click on Save

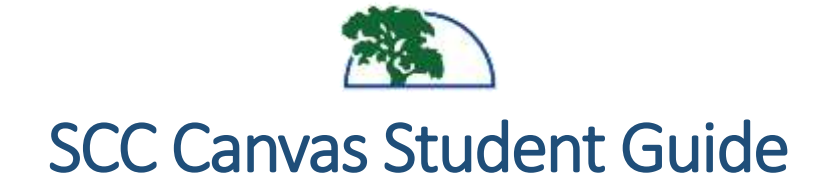

#### Profile Picture with Android and iOS Device

- 1. Tap the user menu icon on the Dashboard
- 2. Open Settings and click on Profile Settings
- 3. Edit Photo or open the Profile Picture and take a photo or choose a photo from the gallery
- 4. Select the checkmark to Save with Android, and tap on Choose to save with iOS

## Set Your Notification Preferences

- 1. Click on Account in the Global Navigation
- 2. Click the Notifications shortcut in the panel that appears
- 3. Hover over a Course Activity with your mouse to see a description of it

New Announcement in your

```
Announcement
```
course Announcement Ci

4. Select one of the four notification preferences:

notify me right away (recommended for announcements)

send me a daily summary

O

send me a weekly summary

do not send me anything at all

#### Notification Preference with Android Device

- 1. Tap the User Menu icon on the Dashboard
- 2. Open Settings and choose Push Notifications
- 3. Tap the toggle button to turn a notification setting on or off

#### Notification Preference with iOS Device

- 1. Tap the User Menu icon on the Dashboard
- 2. Open Settings, toggle the Enable Push Notifications button, choose Allow Notification in Settings
- 3. Open Notification Preferences, select your email address, and Push Notifications for All Devices

#### Reply to a Discussion

- 1. Click on your Discussion title
- 2. Check the discussion rubric

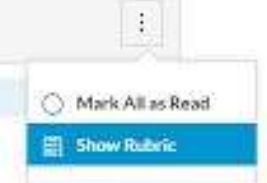

- 3. Type your response in Word or Google Docs
- 4. Click inside the Reply box
- 5. Use your short cut keys to copy and paste in your response
- 6. Click on Post Reply

#### Discussion Reply with Android and iOS Device

- 1. Choose your course on the Dashboard
- 2. Choose Discussions and choose the discussion title
- 3. Click on Reply and type or paste in your response
- 4. Click on the Send icon for Android and the Done icon for iOS

#### Submit a Discussion Peer Review

- 1. Click on the Discussion title
- 2. Open assigned Peer Review at the top of the discussion page or in your To Do List & You have been assigned a peer review
- 3. Click on Review Now
- 4. Click on show rubric and enter a score in the Points column, type a comment in the comment field, leave a media comment, or attach a file and click Save

#### Submit an Assignment

- 1. Click on your assignment
- 2. Click the Submit Assignment button
- 3. Select your Submission type (File Upload, Text Entry, Media Recording, URL, or Google)
- 4. Upload or copy and paste in your submission
- 5. Click the Submit Assignment button
- 6. Check your submission

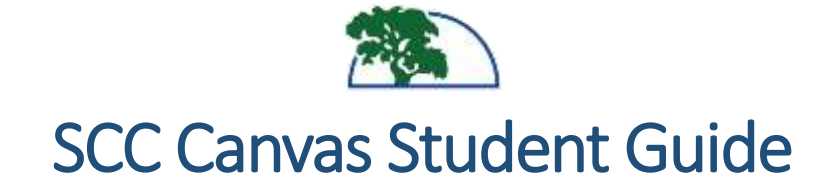

#### Submit an Assignment with Android

- 1. Open your course from the Dashboard
- 2. Click on the Assignments link
- 3. Click on the name of the assignment
- 4. Click on Submit Assignment
- 5. Choose File Upload
- 6. Click on the + (add icon)
- 7. Choose your submission from the File, Gallery, or Camera icon (must be an accepted submission type)

#### Submit an Assignment with iOS

- 1. Open your course from the Dashboard
- 2. Swipe your screen to view and click on the Assignment link
- 3. Click on the name of the assignment
- 4. Click on Submit Assignment
- 5. Choose File Upload
- 6. Choose your submission from the Camera, Library, or Files
- 7. Click on the Submit link

#### Submit a Turnitin Assignment

- 1. Click on the name of the assignment
- 2. Authorize Turnitin
- 3. Click on Upload Submission, click on select a file to upload, navigate to the file and choose it, or click on Additional Options and choose a file from your Google Drive
- 4. Click Continue
- 5. Click on Accept Submission & Save

# Read the Turnitin Originality Report

- 1. Click on Grades in your Course Navigation
- 2. Click on the name of your assignment
- 3. Click on the Turnitin percent icon and view the originality sources and report

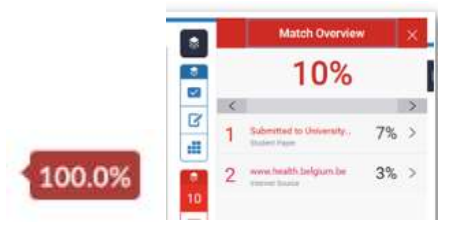

### Submit a Peer Review Assignment

- 1. Click on your assignment or on Peer Review in your To Do List
- 2. Click on the student name whose work you will be reviewing

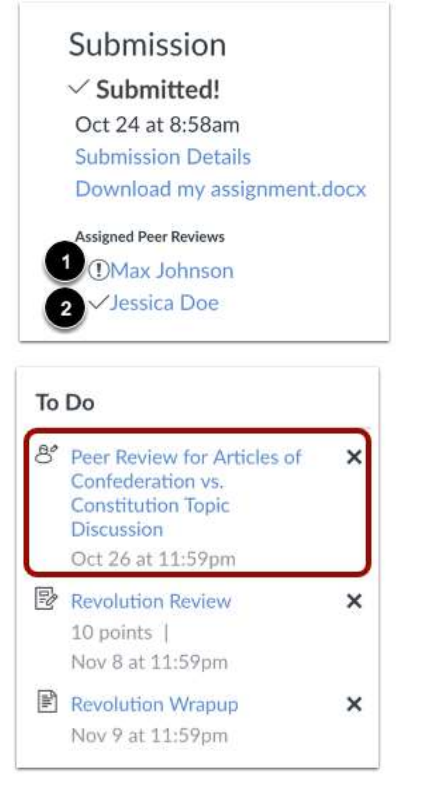

3. Submit your comments and click Save

# Find my Peer Review Feedback

Feedback will be in the right sidebar of your class, in the discussion on the submission details page, or on the grades page as a comment to the right of the discussion.

#### **Quizzes**

It is recommended for best results that students use a Windows or MAC computer, laptop, iPad, or tablet to take quizzes in Canvas. It is not recommended that you take a quiz utilizing a cell phone.

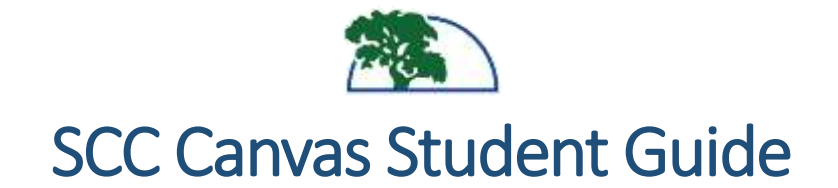

#### Using LockDown Browser for a Quiz

- 1. Your instructor will provide you with the download link for LockDown Browser if they plan to have you take quizzes with it.
- 2. LockDown Browser is installed on computers in the Fairfield, Vacaville, and Vallejo campus libraries.
- 3. LockDown Browser will not display quizzes properly when using Windows XP, and cannot be used on android-based tablets such as Samsung, Google Chromebooks, or Microsoft Surface with windows RT. LockDown Browser cannot be used on a cell phone.

#### Windows PC - LockDown Browser Installation:

- 1. Click on quiz title
- 2. Click on Take the Quiz
- 3. Click on the LockDown Browser download link, navigate to your download folder, and right click on the executable file
- 4. Click on Run as Administrator
- 5. Close all applications and double-click on the LockDown Browser icon from your desktop. The icon will appear under the applications folder for MAC.

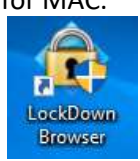

6. Log into [https://solano.instructure.com,](https://solano.instructure.com/) navigate to your quiz, and click on Take the Quiz

#### LockDown Browser iPad Installation:

- 1. Check with your Instructor to find out if they have enabled the iPad feature in the LockDown Browser settings.
- 2. Download and install the LockDown Browser app from Apple iTunes.
- 3. Close all other applications and log in from the LockDown Browser application.
- 4. Be sure your iPad is plugged into an outlet.
- 5. LockDown Browser will not work with a public Wi-Fi connection.

#### **NetTutor**

NetTutor is a free online tutoring service offered to all SCC students. Access NetTutor services from any course navigation where the NetTutor link is available.

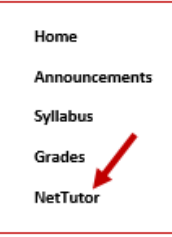

#### Services available include:

- You can meet with a tutor in a live session.
- You can drop off your paper for a review. Your paper must be in Word or PDF file format.
- Ask a tutor a question and you can check back later for an answer.
- Your personal and private locker in NetTutor will store recordings of your previous tutoring sessions, reviewed papers, and store answers to questions that you have left for a tutor.

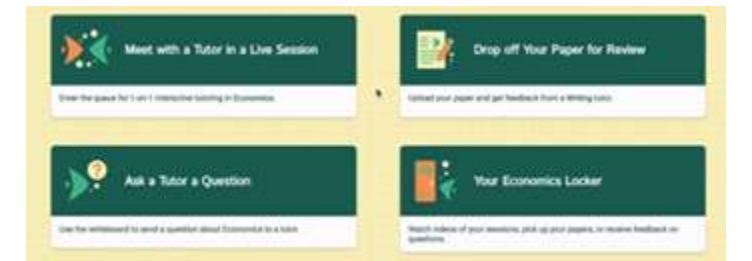

NetTutor offers a wide variety of videos on how to use the editing tools for the whiteboard when submitting a question to a tutor. The videos can be found at [https://solano.instructure.com/courses/1198940/pages](https://solano.instructure.com/courses/1198940/pages/nettutor?module_item_id=14192191) [/nettutor?module\\_item\\_id=14192191](https://solano.instructure.com/courses/1198940/pages/nettutor?module_item_id=14192191)

#### Portfolium

Table of Contents: Searchable at [https://community.canvaslms.com/docs/DOC-17880](https://community.canvaslms.com/docs/DOC-17880-portfolium-table-of-contents) [portfolium-table-of-contents](https://community.canvaslms.com/docs/DOC-17880-portfolium-table-of-contents)